# **Integrating SAP Manufacturing and Integration (MII) with SAP ERP and SAP NetWeaver PI**

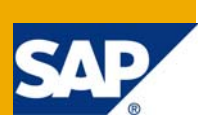

# **Applies to:**

SAP MII Version 12.0.3 Build (106).

### **Summary**

Using SAP Manufacturing Integration and Intelligence (MII) at the plant site is essential towards reducing the complexity of integrating a plant site with an ERP system. This article aims at providing a combined solution, in which SAP MII handles the integration with SAP ERP system and SAP NetWeaver PI (Process Integration).

The goal of this article is to guide you through the steps, code samples of how to integrate SAP MII with SAP ERP and SAP NetWeaver PI, involving user interaction availed through MII visualization services.

This post can also be quite useful for beginners who want to learn MII on their own.

**Author:** Anumeha Khandelwal

**Company:** SAP GD

**Created on:** 03 April 2008

### **Author Bio**

Anumeha Khandelwal is currently working as Associate Consultant with SAP GD, India.

# **Table of Contents**

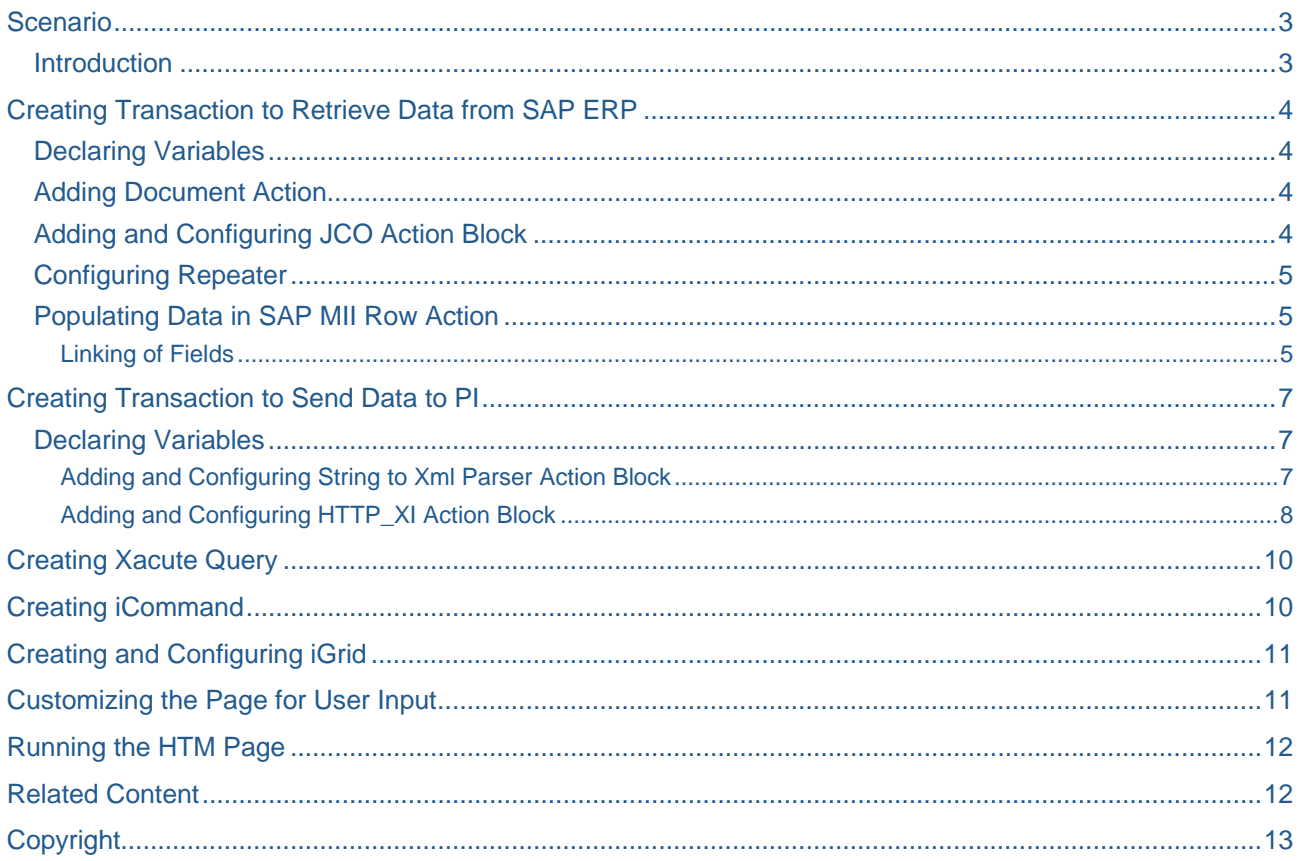

# <span id="page-2-0"></span>**Scenario**

Integrating SAP MII with SAP ERP, fetching the currency name and its description and displaying the result. The user is given an option to make a selection on the currency displayed, which is captured and send further to SAP Net weaver PI.

#### **Introduction**

This paper will show the process of integrating SAP MII with SAP ERP and SAP NetWeaver PI (PI). This document outlines the basic usage of the following SAP MII actions

- SAP JCO Interface : This action is used to create a connection to the SAP Java Connector (JCo) interface from the ERP server and create a Remote Function Call (RFC) request.
- HTTP XI Action: This action uses the HTTP Post action to send messages to SAP NetWeaver Process Integration. Executing the action builds the URL and posts the document to the URL using HTTP.

**Step 1:** Two different transactions are created, one to retrieve data from SAP ERP and the other to send the data to PI.

**Step 2:** In order to display the retrieved data to the end client XacuteQuery is developed to create templates that take the output of the transaction and send the results to an SAP MII applet. Similarly a xacute query is created for executing the transaction that will be sending data to PI.

**Step 3:** Further iGrid is used to provide a grid display template for viewing data output from the xacute query. You can define color context-sensitive highlighting to accentuate data elements based on data values or ranges. The grid provides user with a selection screen from where the required item can be selected. Since the xacute query, that will be executing the transaction to send data to PI, is not required to be displayed on the screen an iCommand is used.

**Step 4:** FrontPage is used to customize the page to capture double click event and to retrieve the selected value.

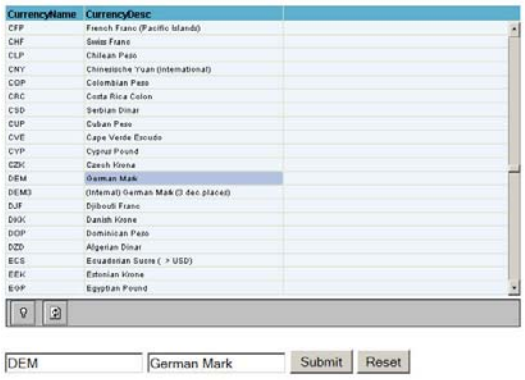

Fig 1: Screen displaying data fetched from SAP ERP and two text boxes that display the selected item and a submit button to send the selected data to PI and a reset button to clear the selection.

# <span id="page-3-0"></span>**Creating Transaction to Retrieve Data from SAP ERP**

#### **Declaring Variables**

Variable declaration can be done at any stage, but I'm doing it just for the sake of clarity. Go to Transaction- >properties and create following output parameter of type XML.

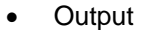

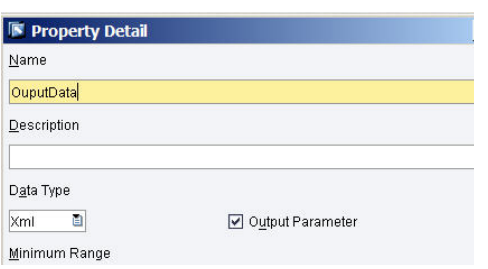

Fig 2: Do not forget to tick the Output Parameter

#### **Adding Document Action**

SAP MII Document is used to hold multiple XML rows during the course of transaction and it also converts the XML format to SAP MII understandable form.

The structure of SAP MII document should be same as the output required by you.

Here, I'm taking the *CurrencyName and CurrencyDesc* from the BAPI output.

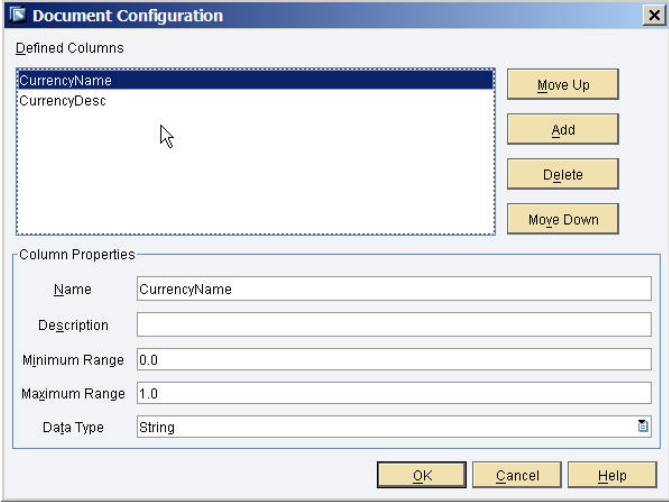

*Fig 3: Document Configuration* 

#### **Adding and Configuring JCO Action Block**

JCO Action Blocks are used to call an RFC (Remote Function Call) from SAP server.

Insert SAP JCO interface action block (from SAP ERP interface tab) in second sequence and right click- >configure.

In the configuration window, choose **SAP Server Name** and give search pattern and SAP RFC name as **BAPI\_CURRENCY\_GETLIST.** After that, click ok and hit choose generate sample XML.

#### <span id="page-4-0"></span>**Configuring Repeater**

In the third sequence, add the repeater action block and configure it to item level of output from BAPI.

#### **Populating Data in SAP MII Row Action**

Since the data comprises of more than one record, so we have to use loop the RFC output line by line. So for this we will be using **repeater** (from logic) and r**ow** (from SAP MII XML output)

#### Linking of Fields

Link each field of the row to the corresponding field from the output of the repeater

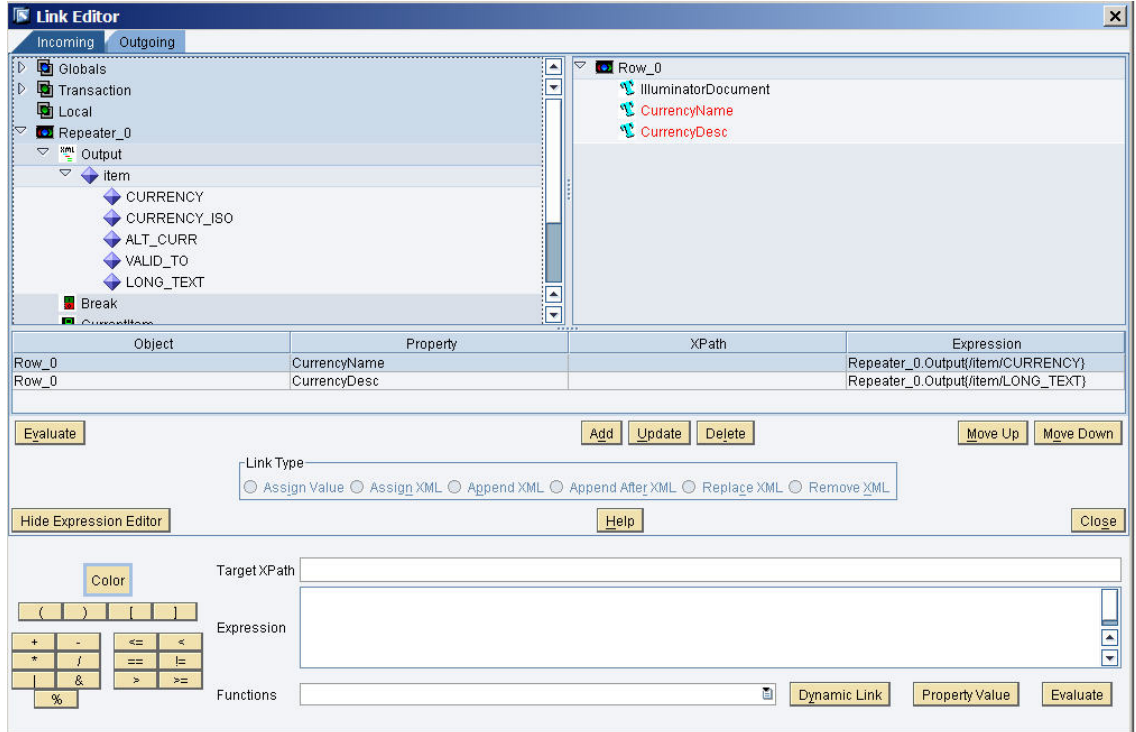

Fig 4: Row, Link editor, Incoming

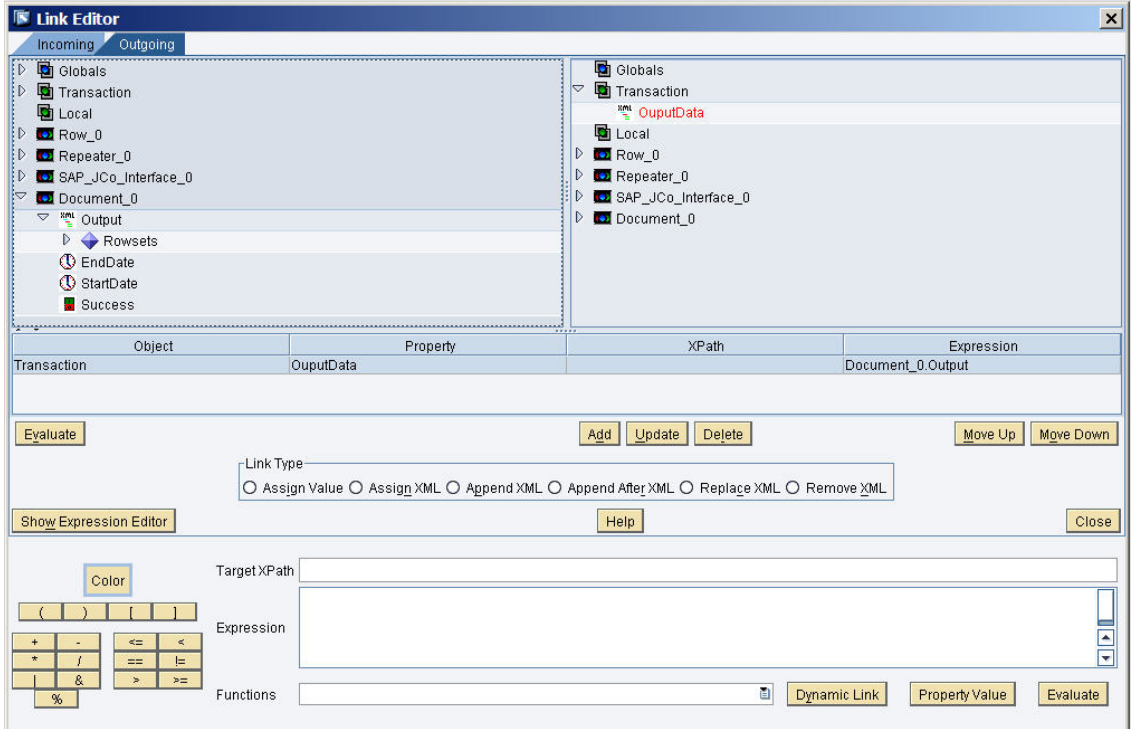

Fig 5: Row, Link editor, Outgoing

The Final Transaction will look like this

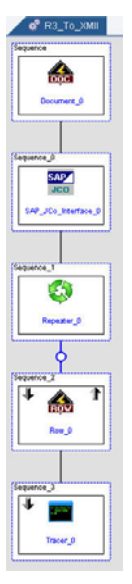

Fig 6: R3\_to\_xmii transaction

You can add tracer any where in the transaction for logging purpose.

# <span id="page-6-0"></span>**Creating Transaction to Send Data to PI**

#### **Declaring Variables**

Variable declaration can be done at any stage. Go to Transaction->properties and create following input parameter of type String.

- CurrencyName
- CurrencyDesc

Go to Transaction>Local Properties and create following variable of type xml

• Http Send

Set value to the xml structure that will be sent to PI.

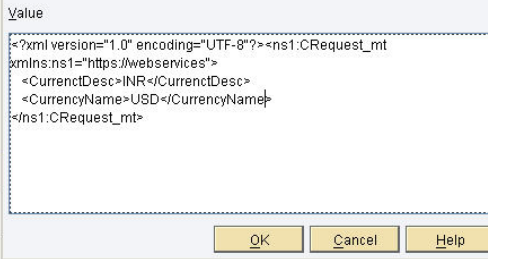

Fig 7: Local Properties

Adding and Configuring String to Xml Parser Action Block

This action is used to convert a string that contains XML content into an XML document

Insert this action in the first sequence and right click->Links

In the Link editor assign Transaction input variables to the Local variable xml tags respectively. Link the input field of String to Xml Parser to the Http\_Send, Local variable.

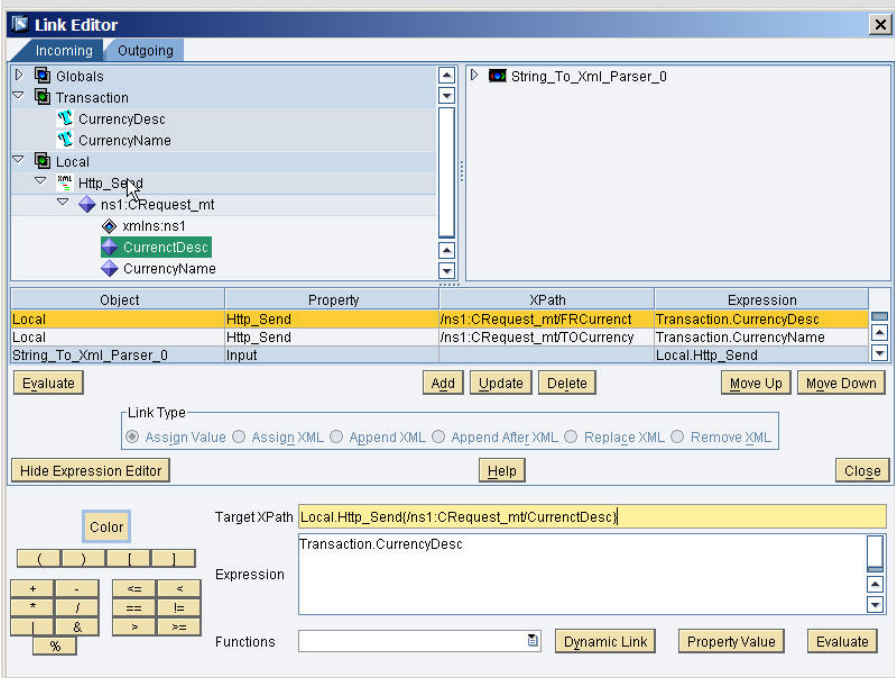

Fig 8: Link Editor, String To Xml Parser

#### <span id="page-7-0"></span>Adding and Configuring HTTP\_XI Action Block

This action uses the HTTP Post action to send messages to SAP NetWeaver Exchange Infrastructure (SAP NetWeaver XI). Executing the action builds the URL and posts the document to the URL using HTTP.

Insert the action block to the next sequence and right click>configure

In the configuration window give the PI server connection information

| Connection Information                                         |                     |
|----------------------------------------------------------------|---------------------|
| Server Name                                                    | 10.136.149.35       |
| Port                                                           | 8001                |
| SAP User Name                                                  | 1043121             |
| SAP Password                                                   |                     |
| Language                                                       | EN<br>ū.            |
| Protocol                                                       | ō<br>http           |
|                                                                |                     |
|                                                                | http_service        |
|                                                                | https://webservices |
| Required Fields<br>Service Name<br>Namespace<br>Interface Name | HTTP_MI             |

Fig 9: HTTP\_XI, Configuration Window

After this go to Link editor of HTTP\_XI Action Block. Link the InputDocument field of HTTP\_XI to output field of String To Xml Parser.

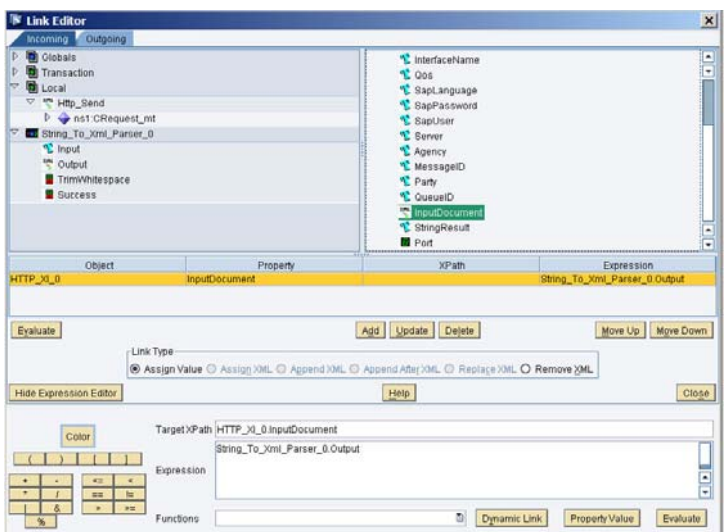

Fig 10: Http\_XI Link Editor

The transaction will look like this:

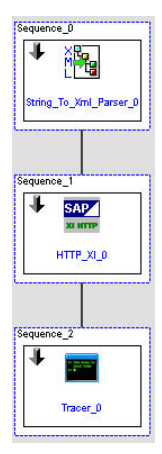

Fig 11: xmii\_to\_xi transaction

You can add tracer at any step for logging purpose.

Final transactions will look like this

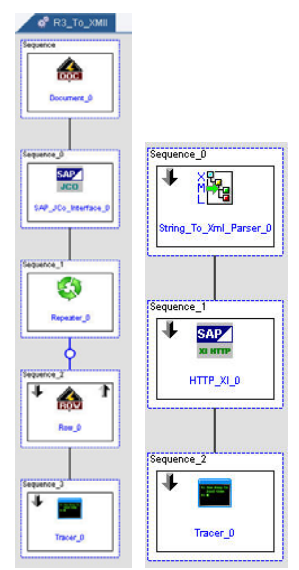

Fig 12:Final transactions

# <span id="page-9-0"></span>**Creating Xacute Query**

You use the *XacuteQuery* in the *SAP Manufacturing Integration and Intelligence (SAP MII) Workbench* to create templates that take the output of a transaction and send the results to an SAP MII applet.

Create xacute query for both the above transactions. In case to xmii\_to\_xi transaction, add the input parameters of the transaction to Mapped Param.Target. This will be used to set input parameter at runtime.

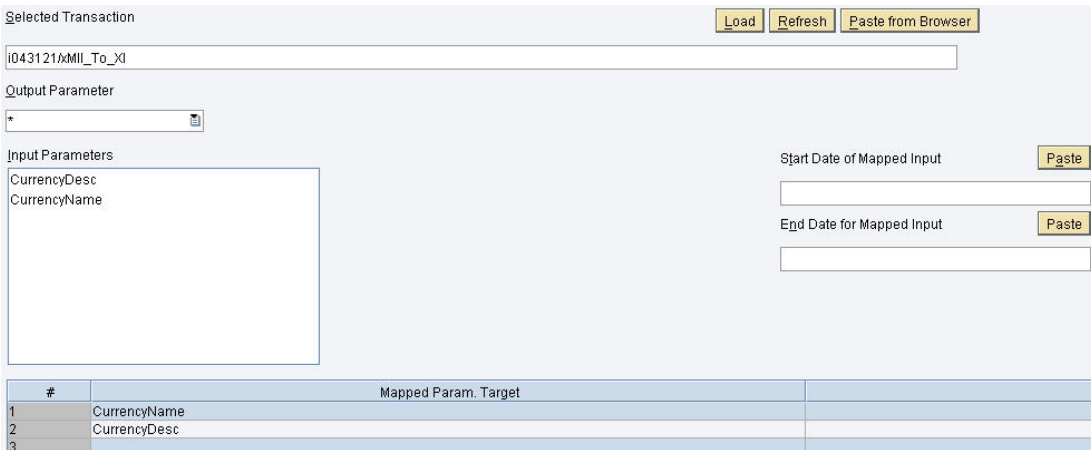

Fig 13:Xacute\_xmii\_to\_xi

# **Creating iCommand**

The iCommand is more efficient than a grid since there are no display elements to process and the applet does not initially execute the template query request. Since I don't want the **xacute\_xmii\_to\_xi** query data to be displayed on the grid, I create an iCommand **iCommand\_xmii\_to\_xi** for the same.

Execute the iCommand right click on the applet displayed > view source, copy the code for applet created and save it.

# <span id="page-10-0"></span>**Creating and Configuring iGrid**

iGrid provides a grid display template for viewing data. You can use a grid to present a single or multiple selection list box to the user.

Create and iGrid **R3\_xmii\_xi** 

- 1. Under Layout option load the **xacute\_R3\_to\_XMII** query
- 2. Add both the output parameters as column names.
- 3. Under UI Behavior check "Allow Multiple Selections" option.
- 4. Execute the iGrid, right click on the applet created> view source. Save the code generated for the applet.

### **Customizing the Page for User Input**

FrontPage is used for customizing the page to be displayed.

- 1. Open Ms FrontPage and create a new page.
- 2. Paste the code saved in the above steps within the <Body> tag of the page.
- 3. Insert a text box, a submit and reset buttons.

#### The code should look like this:

```
<body>I
```

```
\langle -- iGrid r/3 to xmii-->
<APPLET NAME="iGridApp" CODEBASE="/XMII/Classes" CODE="iGrid" ARCHIVE="illum8.zip" WIDTH="640" HEIGHT="400" MAYSCRIPT>
<PARAM NAME="QueryTemplate" VALUE="i043121/xacute R3 To XMII"
<PARAM NAME="DisplayTemplate" VALUE="i043121/iGrid r/3 xmii xi">
<PARAM NAME="Content-Type" VALUE="image/png">
<PARAM NAME="DoubleClickEvent" VALUE="iGridApp DoubleClick">
\langle/APPLET>
<!-- iCommand xmii to xi-->
<APPLET NAME="iCommandApp" CODEBASE="/XMII/Classes" CODE="iCommand" ARCHIVE="illum8.zip" WIDTH="0" HEIGHT="0" MAYSCRIPT>
<PARAM NAME="QueryTemplate" VALUE="i043121/Xacute_xmii_to_xi">
<PARAM NAME="DisplayTemplate" VALUE="i043121/iCommand_xmii_to_xi">
<PARAM NAME="Content-Type" VALUE="image/png">
</APPLET>
\timesform name = "form1">
    <p><input type="text" name="T1" size="20">
    <input type="text" name="T2" size="20">
    <input type="submit" value="Submit" name="B1" onclick = "SendXI()">
    <input type="reset" value="Reset" name="B2" onclick = "clear()"></p>
\langle/form>
```
</body>

1. Use MII script assistant to insert code for capturing double click event on the applet and display the selection in the text box ( which can be edited by the user)

```
<SCRIPT language="javaScript" id="iGridApp DoubleClick">
```

```
function iGridApp_DoubleClick() {
   var gridObj = document.iGridApp.getGridObject();
   var rowCount = gridObj.getSelectedRow();
   var celValue1 = gridObj.getCellValue(rowCount, 1);
   var celValue2 = qridObj.qetCellValue(rowCount, 2);
    document.iGridApp.refresh();
    document.format.T1.value = cellular1;document.form1.T2.value = celValue2;
```

```
\mathbf{1}
```
<span id="page-11-0"></span>When you write the code for double click event on the iGrid applet make sure not to skip the following highlighted line of code

```
\leftarrow -- iGrid r/3 to xmii-->
<APPLET NAME="iGridApp" CODEBASE="/XMII/Classes" CODE="iGrid" ARCHIVE="illum8.zip" WIDTH="640" HEIGHT="400" MAYSCRIPT>
<PARAM NAME="QueryTemplate" VALUE="i043121/xacute_R3_To_XMII">
<PARAM NAME="DisplayTemplate" VALUE="i043121/iGrid_r/3_xmii_xi">
<param NAME="Content-Type" VALUE="image/png"><br><param NAME="Content-Type" VALUE="image/png"><br><param NAME="DoubleClickFvent" VALUE="igridApp_DoubleClick">
</APPLET>
```
2. Write the code for executing the iCommand iCommand\_xmii\_to\_xi which sends data to PI

```
function SendXI(){
     var iCmdObj = document.iCommandApp.getQueryObject();
     iCmdObj.setParam(1,document.form1.T1.value);
     iCmdObj.setParam(2,document.form1.T2.value);
     document.iCommandApp.executeCommand();
\mathbf{F}function clear () {
     document.format.T1.value = "";document.form1.T2.value = "";
```
This function is executed when the user presses the "**Submit**" button. Function clear is called when the user clicks on "**Reset**" button.

3. Save the htm page as r3 xmii xi.htm and publish on SAP MII server using Publish Assistant.

### **Running the HTM Page**

You can execute and test your page from the MII menu page.

1. Change the URL from:

```
http://<server ip>:<Port>/<XMII>/Menu.jsp
```
to

http://<*server ip*>:<*Port*>/<*XMII*>/ CM/<*page location*>/r3\_xmii\_xi.htm

- 2. a. Logon to Xmii Work bench
	- b. Click on Web tab
	- c. Goto ur folder where u have saved the htm page
	- d. Right click on the page name> test.

### **Related Content**

[http://help.sap.com/saphelp\\_xmii120/helpdata/en/43/e80b59ad40719ae10000000a1553f6/frameset.htm](http://help.sap.com/saphelp_xmii120/helpdata/en/43/e80b59ad40719ae10000000a1553f6/frameset.htm) For more information, visit the **[Manufacturing homepage](https://www.sdn.sap.com/irj/sdn/bpx-manufacturing)**.

# <span id="page-12-0"></span>**Copyright**

© 2008 SAP AG. All rights reserved.

No part of this publication may be reproduced or transmitted in any form or for any purpose without the express permission of SAP AG. The information contained herein may be changed without prior notice.

Some software products marketed by SAP AG and its distributors contain proprietary software components of other software vendors.

Microsoft, Windows, Outlook, and PowerPoint are registered trademarks of Microsoft Corporation.

IBM, DB2, DB2 Universal Database, OS/2, Parallel Sysplex, MVS/ESA, AIX, S/390, AS/400, OS/390, OS/400, iSeries, pSeries, xSeries, zSeries, System i, System i5, System p, System p5, System x, System z, System z9, z/OS, AFP, Intelligent Miner, WebSphere, Netfinity, Tivoli, Informix, i5/OS, POWER, POWER5, POWER5+, OpenPower and PowerPC are trademarks or registered trademarks of IBM Corporation.

Adobe, the Adobe logo, Acrobat, PostScript, and Reader are either trademarks or registered trademarks of Adobe Systems Incorporated in the United States and/or other countries.

Oracle is a registered trademark of Oracle Corporation.

UNIX, X/Open, OSF/1, and Motif are registered trademarks of the Open Group.

Citrix, ICA, Program Neighborhood, MetaFrame, WinFrame, VideoFrame, and MultiWin are trademarks or registered trademarks of Citrix Systems, Inc.

HTML, XML, XHTML and W3C are trademarks or registered trademarks of W3C®, World Wide Web Consortium, Massachusetts Institute of Technology.

Java is a registered trademark of Sun Microsystems, Inc.

JavaScript is a registered trademark of Sun Microsystems, Inc., used under license for technology invented and implemented by Netscape.

MaxDB is a trademark of MySQL AB, Sweden.

SAP, R/3, mySAP, mySAP.com, xApps, xApp, SAP NetWeaver, and other SAP products and services mentioned herein as well as their respective logos are trademarks or registered trademarks of SAP AG in Germany and in several other countries all over the world. All other product and service names mentioned are the trademarks of their respective companies. Data contained in this document serves informational purposes only. National product specifications may vary.

These materials are subject to change without notice. These materials are provided by SAP AG and its affiliated companies ("SAP Group") for informational purposes only, without representation or warranty of any kind, and SAP Group shall not be liable for errors or omissions with respect to the materials. The only warranties for SAP Group products and services are those that are set forth in the express warranty statements accompanying such products and services, if any. Nothing herein should be construed as constituting an additional warranty.

These materials are provided "as is" without a warranty of any kind, either express or implied, including but not limited to, the implied warranties of merchantability, fitness for a particular purpose, or non-infringement.

SAP shall not be liable for damages of any kind including without limitation direct, special, indirect, or consequential damages that may result from the use of these materials.

SAP does not warrant the accuracy or completeness of the information, text, graphics, links or other items contained within these materials. SAP has no control over the information that you may access through the use of hot links contained in these materials and does not endorse your use of third party web pages nor provide any warranty whatsoever relating to third party web pages.

Any software coding and/or code lines/strings ("Code") included in this documentation are only examples and are not intended to be used in a productive system environment. The Code is only intended better explain and visualize the syntax and phrasing rules of certain coding. SAP does not warrant the correctness and completeness of the Code given herein, and SAP shall not be liable for errors or damages caused by the usage of the Code, except if such damages were caused by SAP intentionally or grossly negligent.